# AToMPM Solution for the Petri Net to Statecharts Case Study

Hüseyin Ergin and Eugene Syriani University of Alabama, Tuscaloosa AL, U.S.A. {hergin@crimson,esyriani@cs}.ua.edu

In this paper, we present an AToMPM solution for the Petri Net to Statecharts transformation case study. AToMPM provides a convenient graphical user interface for designing domain-specific models and executing model transformations.

# 1 Introduction

AToMPM [\[2\]](#page-4-0) allows one to model and execute model transformations. It provides a graphical user interface to define the metamodels of the intended formalisms, describe rules graphically as well as a control structure for model transformations, and execute step-by-step transformations on given models.

MoTif [\[3\]](#page-4-1) rules consist of a pre-condition and a post-condition. The pre-condition pattern determines the applicability of the rule and is usually defined with a left-hand side (LHS) and optional negative application conditions (NAC). The post-condition determines the result of the rule and is defined by a right-hand side (RHS) which must be satisfied after the rule is applied. The scheduling, or the control flow, describes the order in which the rules are executed. The rule in Fig. [1](#page-0-0) is a MoTif rule with a NAC, LHS, and RHS (from left to right). The rule at left in Fig. [1](#page-0-0) is the exact rule in AToMPM , the rule at right is the redrawing of the same rule for this paper to save space and to make rules cleaner to see.

In the scheduling part, each rule is represented by a rule block having three ports. Conceptually, a rule receives models via the input port at the top. If the rule is successfully applied, the resulting model is output from the success port at the bottom left. Otherwise, the model does not satisfy the pre-condition and the original model is output from the fail port at the bottom right. Fig. [9](#page-4-2) depicts an example of control flow structure to schedule MoTif rules.

This paper provides a solution to the Petri Net to Statecharts model transformation case study, whose full description can be found at [\[1\]](#page-4-3). In Section [2,](#page-0-1) we provide the details about the solution. In Section [3,](#page-4-4) we list the findings from the study and conclude.

# <span id="page-0-1"></span>2 Solution

The solution follows the steps in the description document [\[1\]](#page-4-3). We first define the metamodels of Petri Nets (PN) and Statecharts (SC). Then we briefly explain the rules for initialization, reduction for AND,

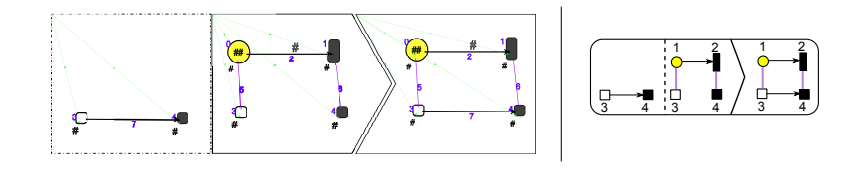

<span id="page-0-0"></span>Figure 1: Original MoTif rule and its representation in this paper

Submitted to: TTC 2013

 c Huseyin Ergin & Eugene Syriani ¨ This work is licensed under the [Creative Commons](http://creativecommons.org) [Attribution](http://creativecommons.org/licenses/by/3.0/) License.

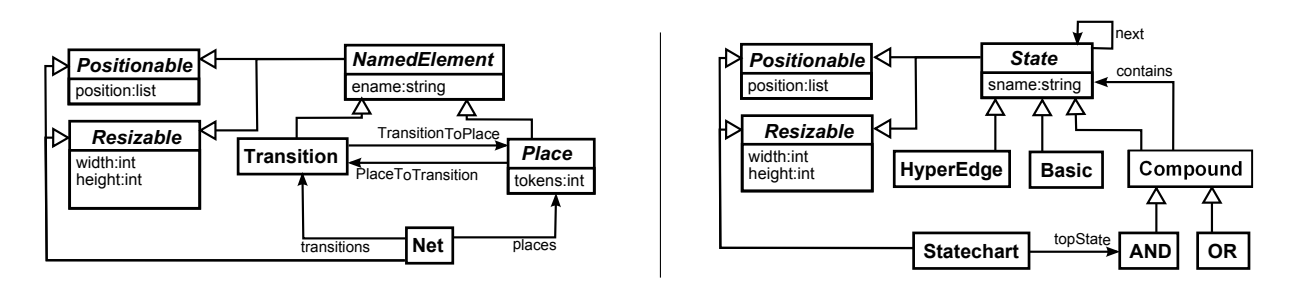

<span id="page-1-0"></span>Figure 2: Petri net & Statecharts metamodels

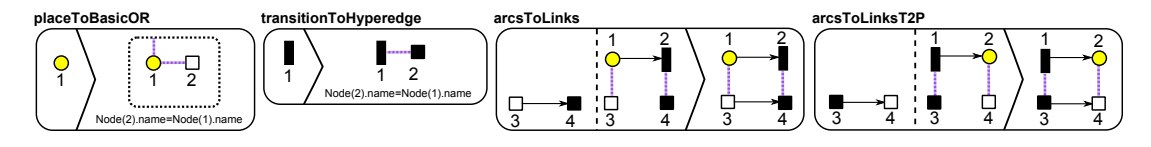

<span id="page-1-1"></span>Figure 3: Initialization Phase Rules

and reduction for OR. Then we give the finishing rules which creates the main statechart and top AND state. Finally, we display the control flow of the phases and rules.

#### 2.1 The Metamodels

The metamodels for PN and SC are exactly like in the description document. We just added Positionable and Resizable abstract classes as super class of the elements for the sake of nice visualization in AToMPM . These abstract classes help us to relocate and resize the newly created statechart elements by using the existing locations and sizes of Petrinet elements. The metamodels are depicted in Fig. [2.](#page-1-0)

#### 2.2 Initialization

The rules for the initialization phase are depicted in Fig. [3.](#page-1-1) In this phase, the *placeToBasicOR* rule matches all places to a basic state and an OR state. transition ToHyperedge rule matches all transitions to a hyperedge. Then all the arcs from *place* to *transition* and vice-versa creates set of *next* links between *basic states* and hyperedges with the help of arcsToLinks and arcsToLinksT2P rules.

The purple lines in the rules represent the traceability links of our language. With the help of these links, we do not have to compute or keep track of the equiv function of places.

#### 2.3 AND Reduction

After the initialization phase, the transformation starts the reduction phase. AND reduction is defined to create an AND state for a set of places that are connected to the same incoming and outgoing transitions. The rules are depicted in Fig. [4.](#page-2-0) The *selectTransitionAnd1* rule selects a *transition* that has more than one incoming places. Then, the allIncomingPlacesHaveSameIncomingTransitions rule eliminates the transition if any two incoming places do not have same incoming transition. The allIncomingPlacesHaveSameOutgoing-Transitions rule does the same job for the outgoing transitions of any two places. These three rules do not have RHS which makes them *query* or *QRule. QRules* are used to query information from models or find a suitable match in the model for further processing. Different types of rules are explained in Section [2.6.](#page-3-0)

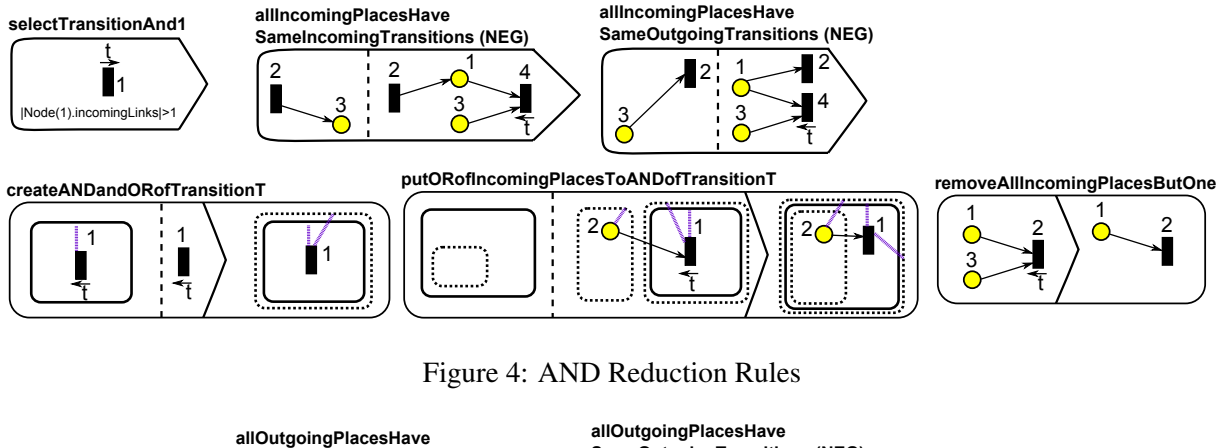

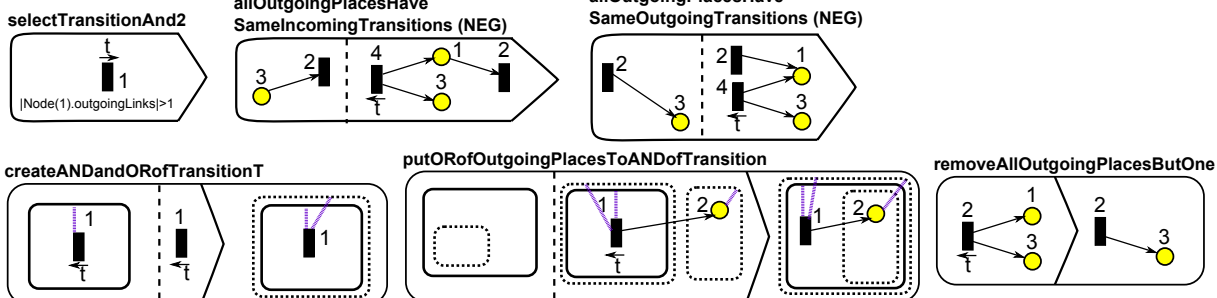

<span id="page-2-1"></span><span id="page-2-0"></span>Figure 5: Second Version of AND Reduction Rules

After a suitable *transition* is found, it is passed to other rules. The *createANDandORofTransitionT* rule creates an inner AND and an outer OR for the selected *transition*. Then, the *putORofIncomingPlaces*- $To ANDoff transition  $T$  rule checks all incoming places of the selected transition and puts the equivalent$ OR of them to AND of this transition. Finally, all places are removed except one with the help of removeAllIncomingPlacesButOne rule.

Note the use of pivots in the different rules. A pivot identifies a model element to be bound by a rule and passed as parameter to other rules using it. Pivots are represented by a forward or backward arrow on top of the names of the element (*e.g.,* transition t in selectTransitionForAnd1 rule). Forward arrow is used to set a pivot and backward arrow is used to access a pivot.

A second set of rules for AND reduction is the one which checks the places after a transition. The logic is the same. The rules are depicted in Fig. [5.](#page-2-1) These rules will find the AND reduction for the transitions that has more than one outgoing places.

#### 2.4 OR Reduction

OR reduction is defined over a *transition* that has single incoming and outgoing *places*. The rules are depicted in Fig. [6.](#page-3-1) The *select TransitionOr* rule selects the *transition* that satisfies this condition. Then for further conditions of OR reduction, the *noCommonTransitionOfInputAndOutputPlaces* rule ensures the incoming and outgoing places do not have a common incoming transition and the noCommonTransitionOflnputAndOutputPlaces2 rule ensures they do not have a common outgoing transition.

We reuse the OR of the incoming place which is called 'q'. So, the putEachElementInORofRtoORofQ rule puts all *basic states* and *hyperedges* in the *OR* of the outgoing *place* to the *OR* of 'q'. Then, the

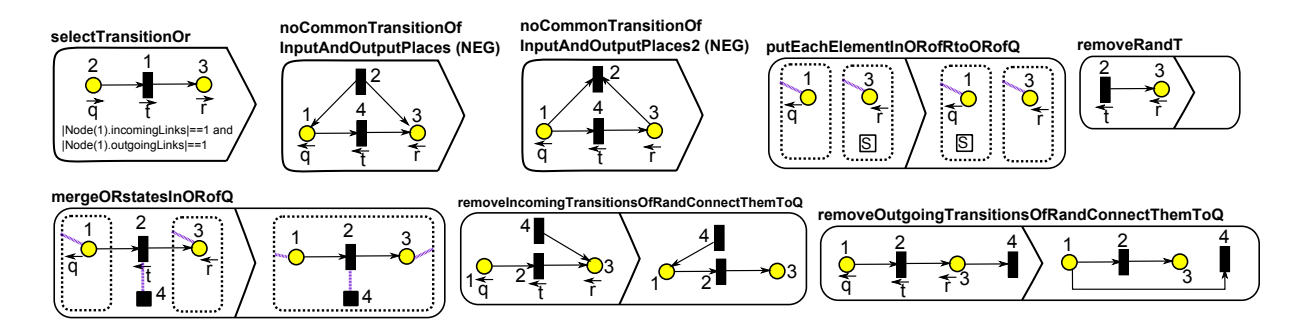

<span id="page-3-1"></span>Figure 6: OR Reduction Rules

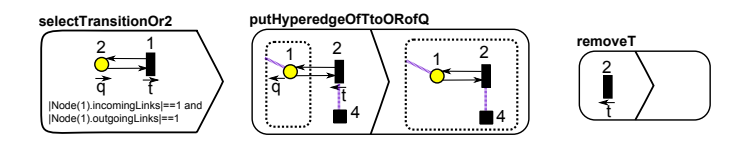

<span id="page-3-2"></span>Figure 7: OR Reduction Rules for a Loop Case

mergeORstatesInORofQ rule merges the OR of incoming and outgoing places in OR of 'q'.

The next two rules, the removeIncomingTransitionsOfRandConnectThemToQ and the removeOutgoing-TransitionsOfRandConnectThemToQ rules, helps not to loose the existing connections of the outgoing place and connects them to 'q'. The removeRandT rule removes the transition and outgoing place.

Our select Transition Or rule will not find the matches where the incoming and outgoing places are the same, which produces a loop-like structure and is the situation in some of the test-cases. So, we add some extra rules for this case. The rules for this special case are depicted in Fig. [7.](#page-3-2) The select TransitionOr2 rule finds the matches for this situation. Since there is not a different outgoing place, all we need to do is put the hyperedge of transition to the OR of 'q' and remove transition.

#### 2.5 Finish

The transformation starts with a PetriNet element with some places and transitions inside. At the end, this PetriNet is transformed into a Statechart element with another AND as topState. The rules are depicted in Fig. [8.](#page-3-3) The createSCandAND rule removes the PetriNet and creates Statechart with AND. Then, the putOuterMostORsToTopstateAND puts the OR states that are not contained in an AND, which means they are the outer most OR states, into the topState AND.

#### <span id="page-3-0"></span>2.6 Control Flow

The overall control flow of the phases is depicted in Fig. [9.](#page-4-2) It starts with the Initialization phase, then tries

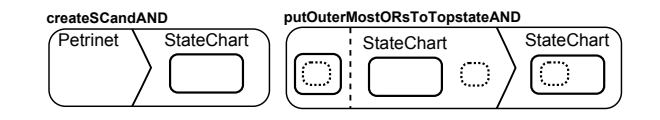

<span id="page-3-3"></span>Figure 8: Finishing Rules

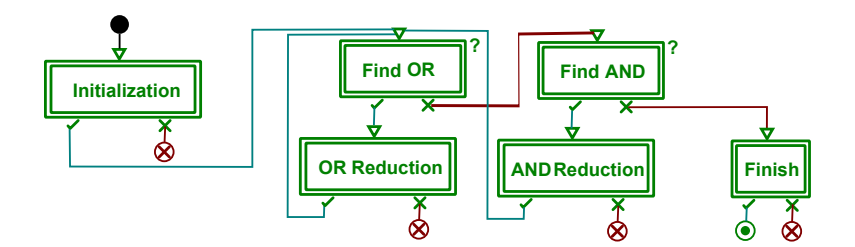

<span id="page-4-2"></span>Figure 9: Overall Control Flow

to find AND or OR reductions. The reductions are applied as much as possible. If it cannot find any reduction, Finish rules work and finish the transformation.

The overall control flow in Fig. [9](#page-4-2) is composed of references to expanded control flow to save space. The expanded control flow of the transformation is depicted in Appendix [C.](#page-6-0) Some rule blocks are annotated, denoting a special behavior. The meaning of these rules are:

- ARule: is a regular atomic rule and is executed only once. It has no annotation.
- FRule: stands for "For all Rule". All matches are found for the input model once and this rule is applied to all matches found. It is annotated with an 'F'.
- SRule: stands for 'Star Rule'. It is a rule that is recursively applied on each match as long as matches are found. Therefore, the result of this rule is the cumulation of each application. It is annotated with a '\*'.
- *QRule:* stands for 'Query Rule'. It is an *ARule* with no side effect since it does not have a RHS, but may still assign pivots. It is annotated with a '?'.

# <span id="page-4-4"></span>3 Conclusion

We applied the transformation to the eleven test-cases and successfully see the output Statecharts. Since AToMPM provides a graphical user interface, we were not able to run the transformation on the benchmark models. Writing an adapter that reads the ecore models and automate their creation in AToMPM requires also dealing with the geometrical dispositions of the Petri net elements, which we plan to incorporate soon. Furthermore, AToMPM does not yet provide a headless environment and runs completely online. Therefore the weak performance experienced is due to the GUI and network overheads. Hence this solution focuses on the expressiveness and usability power of modeling and transforming in AToMPM rather than its performance. The manual to reproduce the test-cases in an online AToMPM instance is provided in Appendix [A.](#page-5-0) We also add another appendix for the simulation of both systems in Appendix [B.](#page-5-1)

# References

- <span id="page-4-3"></span>[1] Pieter Van Gorp & Louis M. Rose: *The Petri-Nets to Statecharts Transformation Case*. Available at [http:](http://planet-sl.org/community/_/ttc/ttc2013/cases/PetriNetsToStateCharts) [//planet-sl.org/community/\\_/ttc/ttc2013/cases/PetriNetsToStateCharts](http://planet-sl.org/community/_/ttc/ttc2013/cases/PetriNetsToStateCharts).
- <span id="page-4-0"></span>[2] Raphael Mannadiar (2012): *A Multi-Paradigm Modelling Approach to the Foundations of Domain-Specific Modelling*. Ph.d. thesis, McGill University.
- <span id="page-4-1"></span>[3] Eugene Syriani & Hans Vangheluwe (2011): *A Modular Timed Model Transformation Language*. Journal on Software and Systems Modeling 11, pp. 1–28.

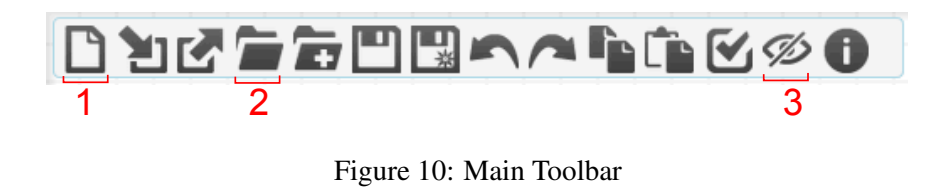

<span id="page-5-3"></span><span id="page-5-2"></span>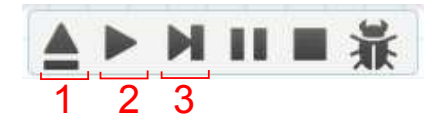

Figure 11: Transformation Controller Toolbar

### <span id="page-5-0"></span>A Appendix: Manual to Reproduce Test Cases

In this section, we introduce how to use AToMPM and how to reproduce test-cases. AToMPM can be reached via the SHARE virtual machine XP-TUe PN2SC AToMPM.vdi. AToMPM is a browser-based application. You will find the shortcut on desktop named AToMPM Shortcut. It opens AToMPM environment automatically. The user name and password is *ttc* if requested.

AToMPM has two main toolbars. First toolbar is used for basic file manipulation and depicted in Fig. [10.](#page-5-2) We only give meanings of the necessary buttons for the sake of simplicity.

- 1. New: opens a new AToMPM instance in a new window.
- 2. Load: opens a popup box and lets you select a model to load.
- 3. Toggle Visibility: toggles the visibility of any formalism. For example, one can easily hide Petri Net elements or Statechart elements using this button.

Second toolbar is transformation controller and depicted in Fig. [11.](#page-5-3) Again we only give meanings of the necessary buttons.

- 1. Load: opens a popup box and lets you select a transformation to be loaded.
- 2. Play: executes all the rules in the transformation automatically.
- 3. Step: executes the rules one by one.

The test-cases stay in this folder: /Formalisms/TTC2013/testcases/

The main transformation to load is: /Formalisms/TTC2013/pn2scTrafo New/T ALL.model

There will be a Chrome window open with all testcases and transformations loaded and ready to execute, you can just press play button in the transformation toolbar.

If that is not the case, you can load any test-case using the main toolbar and select the main transformation using the transformation toolbar and see the execution of it by pressing *play*. If the test-case is too big and you want to see all, just play with your browsers' zoom level.

You can re-play any testcase by simply loading it again from main toolbar, and choosing the transformation. You can open a new instance anytime by just pressing New button in main toolbar.

# <span id="page-5-1"></span>B Appendix: Simulation

We also created a rule-based Petri Net simulator and a highlighter for the statecharts as the Petri Net is being simulated. The rules and the control flow of the rules are depicted in Fig. [12.](#page-6-1) The simulator first

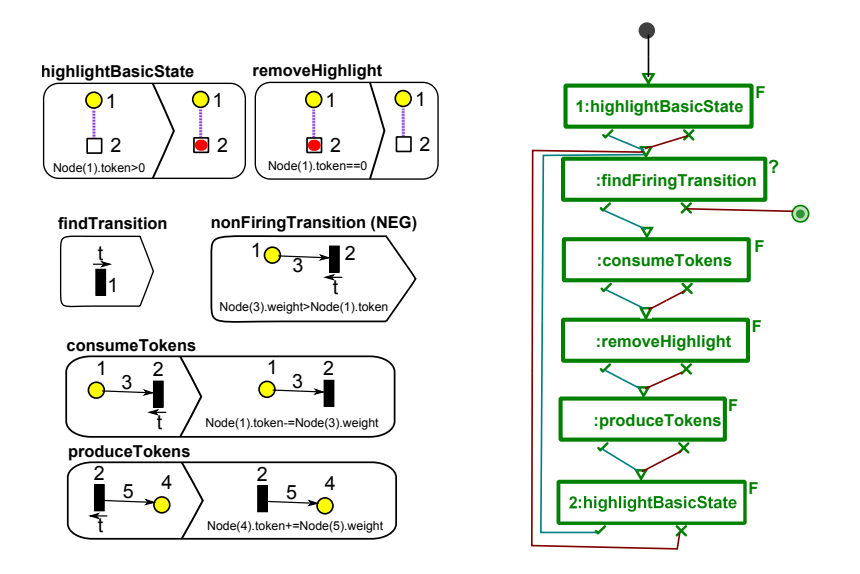

<span id="page-6-1"></span>Figure 12: Rules and Control Flow for Simulation

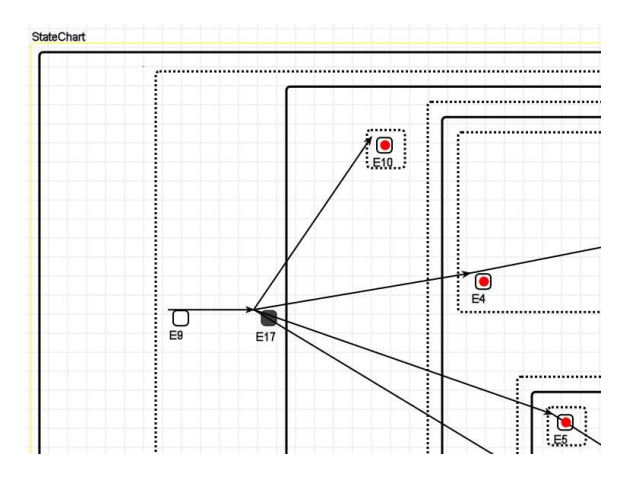

<span id="page-6-2"></span>Figure 13: A Screenshot from Simulation

highlights the *basic states* by using the *highlightBasicState* rule if the corresponding *place* has a token. Then, the find Transition and nonFiring Transition rules check for a suitable transition which has tokens on all incoming places. The consumeTokens rule reduces the token number from incoming places and the removeHighlight rule removes the highlight from basic states if the corresponding place has no token. Finally, the *produceTokens* increases the token number of all outgoing *places* and next rule highlights the basic states again. This control flow loops until no more suitable transition found.

A screenshot from simulation is depicted in Fig. [13.](#page-6-2) The underlying Petri Net is being simulated and the basic states in statechart is highlighted as in the figure. The statechart in the figure is from testcase1.

# <span id="page-6-0"></span>C Appendix: Expanded Control Flow

Fig. [14](#page-7-0) depicts the expanded control flow of the transformation.

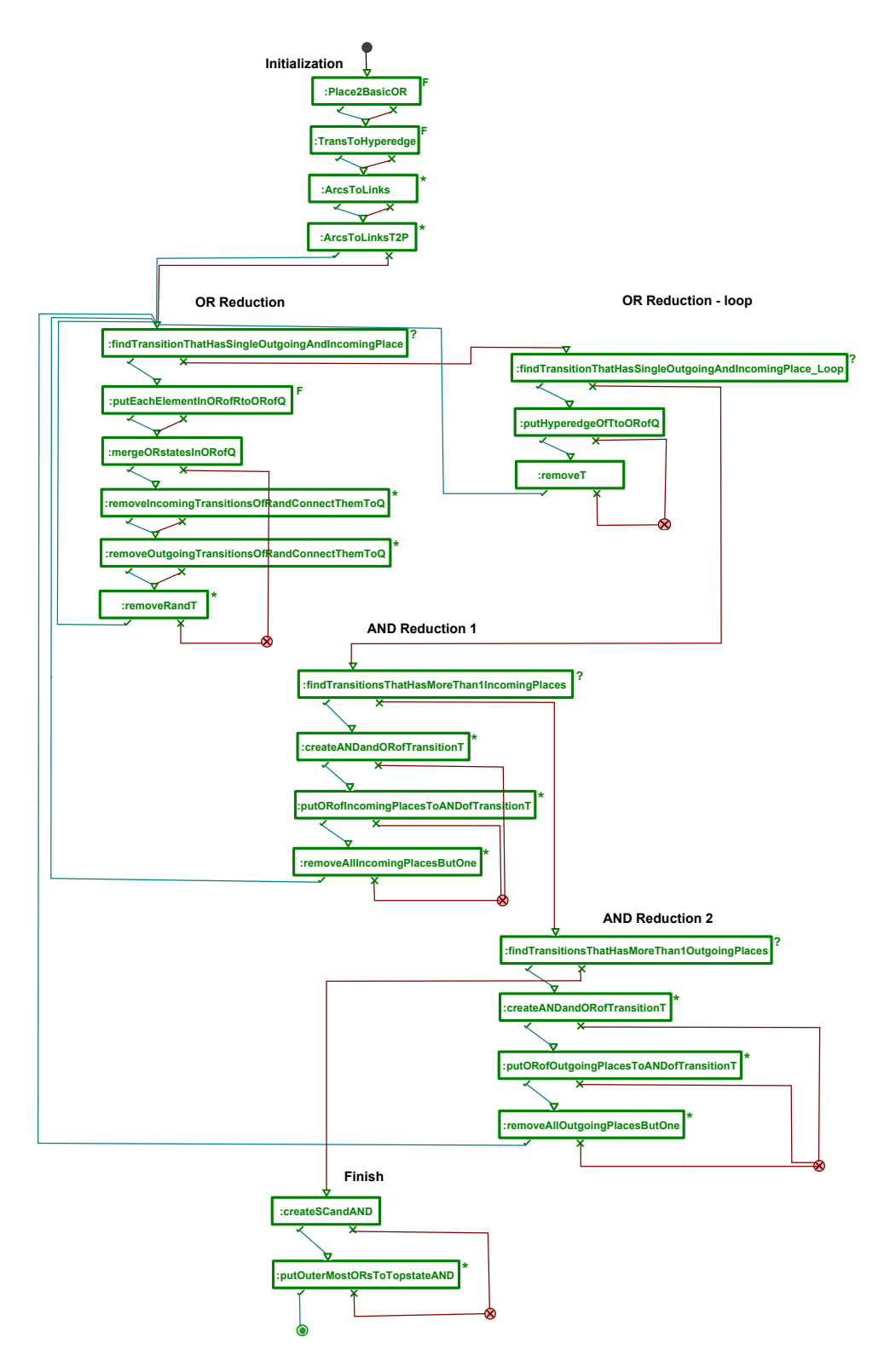

<span id="page-7-0"></span>Figure 14: Full Control Flow with Expanded Phases